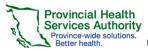

## **Learning Hub – Learning Management System Course Set-up & Testing Instructions for Course Managers**

## Setting up your Course in LHub

#### **Editing your Course Summary**

Once you have received the URL to your new course, you will be able to start course development. In Edit settings on the navigation bar to the left, the Course Name, Course Short name, category and Course ID number should already be filled and set by the LearningHub Support Desk when creating the course shell.

The top section is the **Course Summary**. The numbered sections below are called **Topics**, each section also has a Summary.

Click Turn editing on

#### TURN EDITING ON

- - Click the **Edit icon** Edit and click Edit Section
- **Enter Section Name** 3.
- Enter a Course Summary
- Click Save Changes

**SAVE CHANGES** 

#### Give additional Course Manager's access to Edit Course

- In the Administration navigation > Select **Users** and click Other users
- **ASSIGN ROLES** Click Assign Roes and search for the user by name or email
- 3. Click Manager next to the user's name Assign role: Manager
- 4. If the user does not appear, click Enrolled Users in the Administration navigation>Select Enrolled users
- Search for the user and click on the assign role icon
- Click the **Manager** button

MANAGER

## Adding SCORM (Articulate and Captivate) Lessons/Quizzes

Important Note: Upload your modules/quizzes (published for LMS and zipped) to the LearningHub ONLY if they are in their final version.

#### **Adding Activities**

Once you have published and zipped your module/quiz, you will be able to upload your file

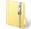

SCORM Package.zip

TURN EDITING ON

Click Turn editing on

Add an activity or resource If Quiz add text please add: Important! Please complete the quiz in a single session. If you leave the quiz inactive and return later, your guiz results will not be recorded in

the LearningHub and you will need to retake the quiz.

drop the file into the section or click Add and

Under the Topic section, you can either drag and

4. Select SCORM package under ACTIVITES

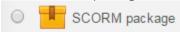

5. Click Add

Completion tracking ?

6. Enter a Name for the File

**Activity or Resource** 

- Drag and Drop the file into the Package section
- Under Grade, the default Highest Grade can remain unchanged. If the activity does have a guiz or knowledge checks the **Grading Method** can be changed to Learning Objectives

| Grading method 🕐 | Learning objects | ۳ |
|------------------|------------------|---|
|------------------|------------------|---|

Under Common Module Settings, enter in an ID number. (This can be a general description i.e. Module 1, Quiz)

| ID number | ? |  |
|-----------|---|--|

Show activity as complete when conditions are met

10. Under Activity Completion>Completion Tracking if the file that is being uploaded must be viewed or completed by a user, select Show Activity as Complete when conditions are met

| 11. Check <b>Require Grade</b>           |                     |                      |  |  |  |
|------------------------------------------|---------------------|----------------------|--|--|--|
| Require grade ③ 🕜 Student must rece      | eive a grade to cor | nplete this activity |  |  |  |
| 12. Disable <b>Require Minimum Score</b> |                     |                      |  |  |  |
| Require minimum score ②                  | 0                   | Disable              |  |  |  |

13. Check **Passed** and **Completed** under Require Status Require status (?) Passed

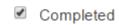

14. Click Save and Return to Course

### SAVE AND RETURN TO COURSE

Note: If you drag and drop a SCORM in step 3 instead of clicking the Add and activity or resource button, you will still have to complete steps 8-13 below.

## **Setting Course Completion Settings**

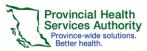

# LearningHub – Learning Management System Course Set-up & Testing Instructions for Course Managers

**Important Note:** If you do not set the Course Completion settings, users will not be able to complete the activities and course.

- In the Administration navigation > Select Course Completion
- Under Condition: Activity Completion check all the activities that are required for completion of the course
- 3. Click Save Changes

SAVE CHANGES

## Editing SCORM (Articulate and Captivate) Lessons/Quizzes

Important Note: If you edit/update an Articulate lesson or quiz while learners are registered, make sure overwrite the current file with the new file or learners will lose their completion results, simply replace the learning object.

#### **Editing SCORM Module/Quizzes**

- 1. Publish and Zip your new file and ensure that it has the same name as the current file
- 2. Click Turn editing on

#### **TURN EDITING ON**

- Click Edit>Edit Settings on the file that you need to
   Edit settings
- 4. Under the Package section, drag and drop the new file into the current file.
- 5. Click Overwrite
- 6. Click Save and Return to Course

SAVE AND RETURN TO COURSE

## **Adding Other Documents**

Any activity or resource you add can be used to track course completion.

#### **Adding Documents**

- Under the Topic section, you can either drag and drop the file into the section or click Add and Activity or Resource
  - +Add an activity or resource

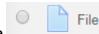

- 2. Select File
- 3. Enter the file's name and add a description if applicable
- Under Common Module Settings, enter in an ID number. (This can be a general description i.e. Word Doc, Excel Doc)

| ID number | ? |  |
|-----------|---|--|
|-----------|---|--|

- Under Activity Completion>Completion Tracking if the file that is being uploaded must be viewed or completed by a user, select Show Activity as Complete when conditions are met
- 6. Check **Student must view this activity to complete it** in **Require view**

Require view 

Student must view this activity to complete it

## Adding a Survey/Feedback Form

The Feedback form is a useful tool used to gather specific information form Learners or to notify the Course Owner that a Learner has completed a specific section. The form is customizable with the data collected being displayed **anonymously** or **publicly**.

1. Follow the same steps to add a SCORM or Document

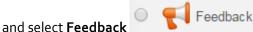

- 2. Click **Add**
- 3. Enter a Name for the Feedback Form
- 4. Under Question and submission settings>Record User Names select Users name will be logged and shown with answers. Select the other fields how you see fit.

Record user names User's name will be logged and shown with answers 🔻

 Under Common Module Settings, enter in an ID number. (This can be a general description i.e. Survey)

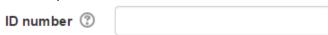

- 5. Under Activity Completion>Completion Tracking if the file that is being uploaded must be viewed or completed by a user, select Show Activity as Complete when conditions are met
- Check Student must view this activity to complete it and View as completed if the feedback is submitted

 $\textbf{Require view} \quad {\color{red} \blacksquare} \quad \text{Student must view this activity to complete it}$ 

✓ View as completed if the feedback is submitted

Click Save and Return to Course

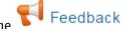

- 8. Click Feedback on the course page9. Click Edit Questions
- 10. Select the type of question in the Choose dropdown menu

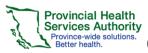

# LearningHub – Learning Management System Course Set-up & Testing Instructions for Course Managers

#### Add question

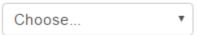

- 11. Enter in the fields that you require
- 12. Click Save Question
- 13. Repeat steps 10-12 for more questions

## **Adding Book modules**

**TURN EDITING ON** 

- 1. Click Turn editing on
- Under the Topic section, you can either drag and drop the file into the section or click Add and Activity or Resource
  - Add an activity or resource

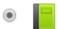

- 3. Check Add Book
- 4. Add Name
- Under Common Module Settings, enter in an ID number. (This can be a general description i.e. Module)
- Under Activity Completion>Completion Tracking if the file that is being uploaded must be viewed or completed by a user, select Show Activity as Complete when conditions are met
- Check Student must view this activity to complete it in Require view
  - Require view Student must view this activity to complete
- 8. Click Save and Display

## SAVE AND RETURN TO COURSE

**10.** Click on the module

9.

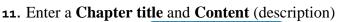

12. Click Save Changes

SAVE CHANGES

Title

**13.** Repeat **steps 11-12** for additional chapters and content.

#### Upload the template to add first Book

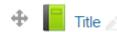

- **1.** Click on the module
- 2. Select Import Chapter on the Administration Bar to the left Import chapter
- 3. Click Choose a file or drag and drop file
- 4. Select Import
- 5. Click Continue the book has been imported

## **Setting Prerequisites**

Setting Prerequisites allows Course Managers to dictate the order in which user's complete activities. Example: Completing a module is required before a user can access the quiz.

- Click edit on the module you are wanting to set a prerequisite for
- 2. Under Restrict access, click Add Restriction...

#### ADD RESTRICTION...

- 3. Select Activity Completion
- 4. Under Activity completion, select the acitivty that needs to be complete before a user can access this activity
- Select either Must be marked complete or must be complete with pass grade

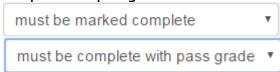

## Viewing Moodle Reports for Activity Completions

From the Learning Management System page, you can review results from learners who have attempted/completed activities

- On the Administration bar to the left, select ReportsReports
- 2. To view an overview individual activity completions, select **Activity Completion** 
  - Activity completion
- 3. Search for a spectific user
- 4. Click Download in Excel-compatible format (.csv) to export report
- To view a detailed activity report, click Acitivty
   Report Activity report
- 2. Select the specific module/activity/quiz
- 3. (If the select item is a SCORM package) Click

Reports Reports

4. Select Basic Reports

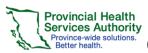

## **Learning Hub – Learning Management System Course Set-up & Testing Instructions for Course Managers**

| 5. | From the person you are wanting to check select |
|----|-------------------------------------------------|
|    | the <b>number</b> on the attempts collumn       |
|    | Attempt                                         |

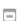

- 6. Click track details for an attempt Track details
- To view whether a user has completed a course, select Course Completion
  - Course completion
- 2. Search for user

## **Setting Grades**

In the Administration Navigation bar on the left, setting the grade for individual SCORMS is not required if you have already set the grading requirements within Articulate/Captivate before publishing.

**Grade to pass**: Specify the minimum grade a student must achieve to be considered to have passed this item. This must be in real grades, not a percentage. Once this is done, grades will be highlighted in red for fail and green for pass in the gradebook. (The Grade to pass may also be specified from activity set up pages.)

#### **Editing Grade Settings**

- Go to Gradebook setup
- Click **Edit** next to the item you are wanting to modify

# Edit

and Edit Settings

settings

- 3. Click Show more... to expand the options
  - Show more...
- Under Grade to Pass, enter the passing grade that users must pass. (Usual: 80)

Grade to pass\* ③

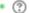

**SAVE CHANGES** 

6. Click Save Changes

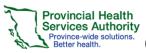

## **Learning Hub – Learning Management System Course Set-up & Testing Instructions for Course Managers**

#### **Testing a Course**

## **Testing**

To ensure users do not experience issues while taking a course, testing must occur prior to making a course available to users. Course Owners should use one of the following test accounts and register at least 2 users with their own accounts to test the course.

## Registering Testers for the Course

Important Note: You will have to register your testers because while your course is in development (testing) it will not be searchable in Find a Course until it is ready for production (live).

#### Registering a Course Manager testing account in a course

- Select Course Manager > Manage Courses Manage Courses
- Select Course from dropdown
- Register Learners Click Register Learners
- Type the testing account you were given
- Click Search
- 6. Select Name, scroll down and click Choose
- Click Register another user in same session or **Return to Manage Courses**

#### Registering testers in a course

- Select Course Manager > Manage Courses
- Select **Course** from dropdown
- 10. Click the **Register** button to register
- 11. Type the last name or email of the tester
- 12. Click Search
- 13. Select Name, scroll down and click Add
- 14. Click Register another user in same session or **Return to Manage Courses**

## Testing the Course - SCORMS

When testing a course, please use the following procedures:

- 1. For SCORM packages, start the activity and then exit back to the main course page
- 2. Ensure that the course module does not have a checkmark on the right column under Your Progress Your progress 🕐
- Start the activity again, clicking through all slides and content.

- 4. If there is an issue, you will have to correct the issue and republish
- For SCORM packages that are quizzes, start the quiz, and fail the guiz
- Ensure that the course module does not have a checkmark on the right column under Your Progress

### Your progress 🕐 🙀

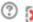

- On the next attempt, start and pass the quiz
- Ensure that the course module has a checkmark on the right column under Your Progress

#### Your progress 🕐 🔯

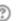

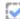

- 9. After 20 minutes, go back to Course Manager>Manager Courses
- 10. Select Course
- 11. Check that the Testing Account has moved into Completed.

For Testers that you have registered, get feedback from testers and implement any necessary changes.

## Testing the Course – Documents

- Click on the document
- Close the document
- Ensure that a checkmark appears on the right column under Your Progress 🔛

## **Testing Accounts for Course** Managers to use

Depending on who the audience is targeted for your course, select the account that would be the best fit from below.

- LHUBPHSATest1@phsa.ca Employee Account
- LHUBPHSATest2@phsa.ca Employee Account
- LHUBPHSATest3@phsa.ca Employee Account
- LHUBPHSATest4@phsa.ca Public Account
- LHUBPHSATest5@phsa.ca Affiliate Account
- LHUBPHSATest6@phsa.ca Affiliate Account
- LHUBPHSATest7@phsa.ca Student Account
- LHUBPHSATest8@phsa.ca Student Account
- LHUBPHSATest9@phsa.ca Volunteer Account
- 10. LHUBPHSATest10@phsa.ca Volunteer Account

Password: spring.o1

Testing the Course – Documents Testing Checklist for Course Manager

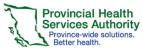

## LearningHub – Learning Management System Course Set-up & Testing Instructions for Course Managers

#### **Register Testers in the course**

- Select Course Manager > Manage Courses
- 2. **Select Course** from dropdown
- 3. Click the **Register** button to register type tester's last name, click **Search**
- 4. Select Name, scroll down + click Add

#### **Launch Course**

#### Select My Courses > click Start Course

- ☐ All resources/activity hyperlink links work and contain correct information
- ☐ Ensure the module(s) can be completed using the forward button to click through module
- ☐ Complete all quiz(zes)

#### **Testing results in LHub**

Go to back to LearningHub > My Courses > Details Select Complete to view testers who have completed the testing

- Ensure all mandatory modules have been completed
- ☐ Ensure all quizzes have been Passed
- Ensure all modules are in their correct
   Mandatory/Optional category

#### **Testing results of completions in LHub**

Go to back to LearningHub > My Courses > Details

- ☐ Mandatory modules and quizzes have been scored **Complete** (takes 2 mins to update)
- Course moves to Learning History when all Mandatory modules are completed

## Ready to go Live

When you have finished all testing and your course is in its final version, your course is ready to go live (in production)

- 1. Submit a ticket at learninghubhelp.phsa.ca/contact with the name of the course to request testing.
- 2. The LearningHub will do one last test of the course and will email you when the course is in production.

## **Marketing Your Course**

**Let your learners know about your course!** Learners will now be able to find and register for your course. Give your learners the full name of your course in the LearningHub and keywords to find your course.

Or if you have made the course accessible only by link, send your users the URL of the course.

The URL of the course can be found by going into the course as a course manager. The URL follows the same format <a href="https://learninghub.phsa.ca/Courses/">https://learninghub.phsa.ca/Courses/</a>(Course ID)

To find the Course ID, select the course within your course manager tab. The ID will be showing in the URL: <a href="https://learninghub.phsa.ca/CourseManager/ManageCourse/####">https://learninghub.phsa.ca/CourseManager/ManageCourse/####</a>